# **100 Tips Worksheet**

Microsoft Office for Windows

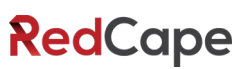

# The must-have digital productivity skills for high-performing teams

Developed by Vickie Sokol Evans, MCT, Presented by RedCape

Next steps: Go to **www.redcapeco.com/**

# **10 Tips for Windows**

#### Look, Ma! No mouse.

- Tip #1 Save time (and your sanity) by using essential Windows keyboard shortcuts
- Tip  $#2$  Snap windows side by side $W7$
- Tip #3 Quickly launch a program
- Tip #4 Switch between open windows

## Find things faster.

- Tip #5 Quickly find documents and other files
- Tip #6 Discover and ask for relevant information using Cortana<sup>W10</sup>

#### Personalize your experience.

- Tip #7 Add a 2nd (and 3rd!) time zone to your system clockW10
- Tip #8 Pin your favorite apps to the Start Menu<sup>w8</sup>
- Tip #9 Create a shortcut to your favorite files and folders<sup>w7</sup>
- Tip #10 Move, group and name tiles<sup>W8</sup>

W7New in Windows 7 W8New in Windows 8 W10New in Windows 10 07New in Microsoft Office 2007 10New in Microsoft Office 2010 13New in Microsoft Office 2013 16New in Microsoft Office 2016

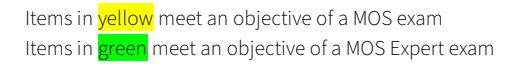

# **15 Tips for Microsoft Office**

## Access your work anywhere, anytime, on any device.

- Tip #11 Connect your cloud-based storage drives to Microsoft Office<sup>16</sup>
- Tip #12 Save your files to the cloud for anytime, anywhere access using OneDrive

## Work together effectively.

- Tip  $#13$  Share files with others effortlessly<sup>13</sup>
- Tip #14 Find a file shared with you (so you don't have to ask for it again)
- Tip #15 Edit documents with colleagues at the same time $10$
- Tip #16 Collaborate using interactive comments<sup>13</sup>

# Improve your workflow across all programs.

- Tip  $#17$  Pin documents to the Open screen<sup>07</sup>
- Tip #18 Create your own toolbar using the Quick Access Toolbar<sup>07</sup>
- Tip #19 Create your own Ribbon $^{07}$
- Tip #20 Use the Tell Me feature to get things done<sup>16</sup>

# Instantly brand your documents, spreadsheets and presentations.

- Tip #21 Change the color palette for text, tables, and other objects<sup>07</sup>
- Tip #22 Globally change the font used in your document<sup>or</sup>
- Tip #23 Brand your documents using Themes<sup>07</sup>

## Manage your file behind the scenes.

- Tip #24 Create and email<sup>07</sup> and convert PDFs<sup>13</sup>!
- Tip #25 Remove personal data (aka Metadata)

# **15 Tips for Microsoft Word**

# Save hours of formatting time.

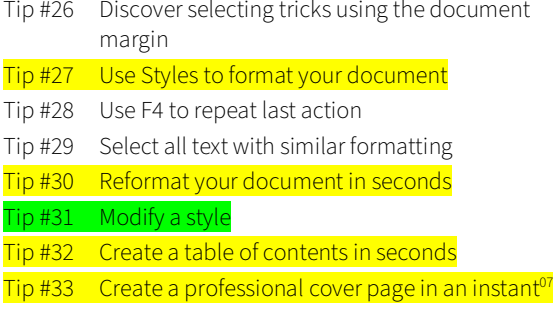

## Work like a pro.

Tip #34 Add letters from a foreign alphabet

Tip #35 Find and replace special characters

## Effortlessly design and manage tables.

- Tip #36 Format a table in seconds
- Tip #37 Effortlessly move table rows
- Tip #38 Confidently delete a table

## Navigate quickly throughout your document.

- Tip #39 Use your headings and keyboard shortcuts to navigate your document
- Tip #40 Easily move content like never before<sup>10</sup>

# **25 Tips for Microsoft Excel**

## Save time using "back to basics" tools.

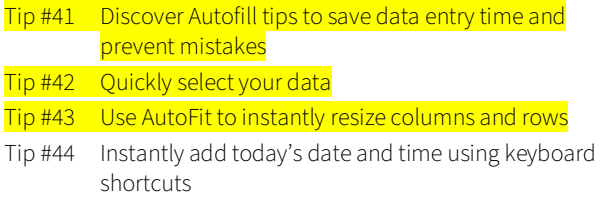

#### Manage your data with minimal effort.

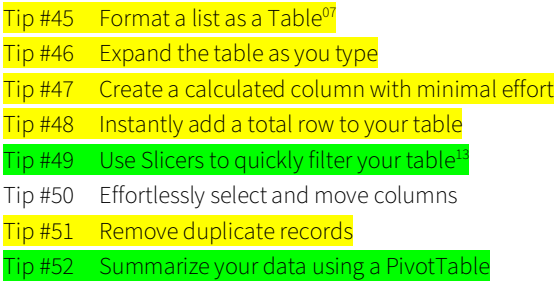

## Save time and reduce errors using magical tools.

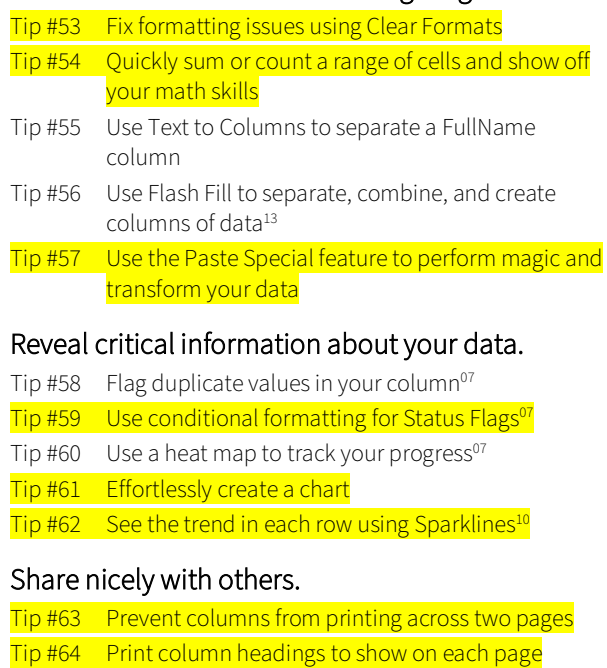

Tip #65 Send a worksheet – not the entire workbook – to a colleague

Items in **yellow** meet an objective of a MOS exam Items in **green** meet an objective of a MOS Expert exam

# **20 Tips for Microsoft PowerPoint**

## Don't reinvent the wheel.

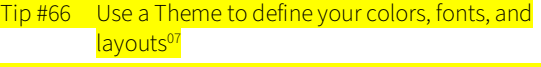

Tip #67 Reuse and merge slides from other presentations

#### Manage your presentation.

Tip #68 Create sections in PowerPoint<sup>10</sup>

Tip #69 Use the new Zoom feature to create summary slides and navigation<sup>16</sup>

Tip #70 Create one slide show for multiple audiences

#### Work smarter and reduce panic attacks.

#### Tip #71 Save hours by using layouts

- Tip #72 Fix a problem slide using the magical Reset button
- Tip #73 Format multiple slides at once
- Tip #74 Create a new slide layout to reduce errors, ensure consistency, and save time

#### Be kind to your audience.

- $Tip$  #75 Convert boring text to SmartArt $07$
- Tip #76 Add compelling transitions to your key point slides

#### Become an instant graphic artist.

- $Tip #77$  Use picture tools to enhance your images $07$
- Tip #78 Magically replace an image without affecting other settings

Tip #79 Work with objects like the pros

Tip #80 Use the new Designer tool to transform a slide $16$ 

## Present like the pros.

- Tip #81 Use keyboard shortcuts to run your slide show
- Tip #82 See your notes and next slides while you are presenting
- Tip #83 Instantly and confidently jump to a slide or section while presenting
- Tip  $#84$  Zoom in on a slide<sup>13</sup>
- Tip #85 Use recording tools to effectively communicate your message<sup>13</sup>

# **15 Tips for Microsoft Outlook**

#### Reduce your email volume.

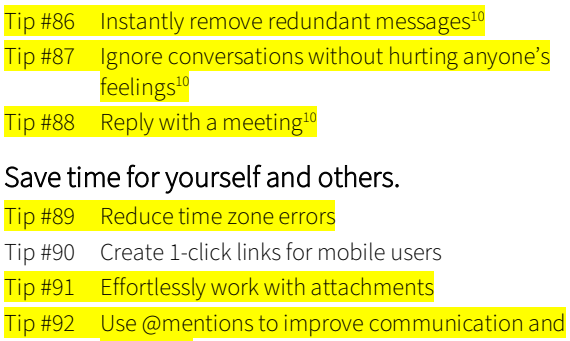

- save time
- Tip #93 Avoid embarrassing mistakes when repurposing and resending messages
- Tip #94 Use fancy email options to set your mail to expire and redirect replies

## Find email fast.

- Tip #95 Quickly search for email using the powerful Search **Bar**
- Tip #96 Create dynamic Search Folders to return to frequent searches

## Automate your work.

- Tip #97 Use conditional formatting to highlight messages from your manager and other VIPs
- Tip #98 Create rules to process and reroute messages
- $Tip$  #99 Use Quick Steps $^{10}$  to automate multi-step processes
- Tip #100 Create canned responses and automatic links to websites using Quick Parts<sup>10</sup>

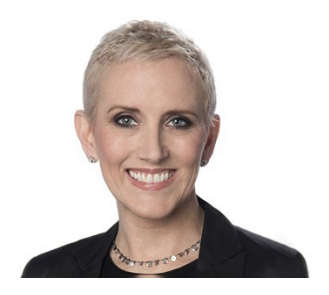

Vickie Sokol Evans, MCT

RedCape

[redcapeco.com](mailto:redcapeco.com) | [hello@redcapeco.com](mailto:hello@redcapeco.com) [youtube.com/redcapeco](http://youtube.com/redcapeco) | [facebook.com/redcapeco](http://facebook.com/redcapeco) [linkedin.com/in/vsevans](http://linkedin.com/in/vsevans)

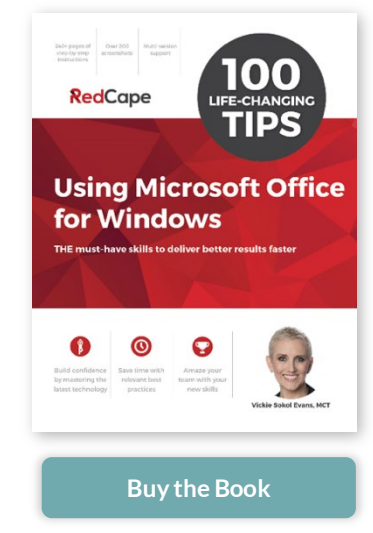

[redcapeco.com/100Tips](http://redcapeco.com/100Tips)

# Execute Flawlessly

Get more done • Reduce late hours • Deliver better results, in less time

# **Tips that will produce immediate results**

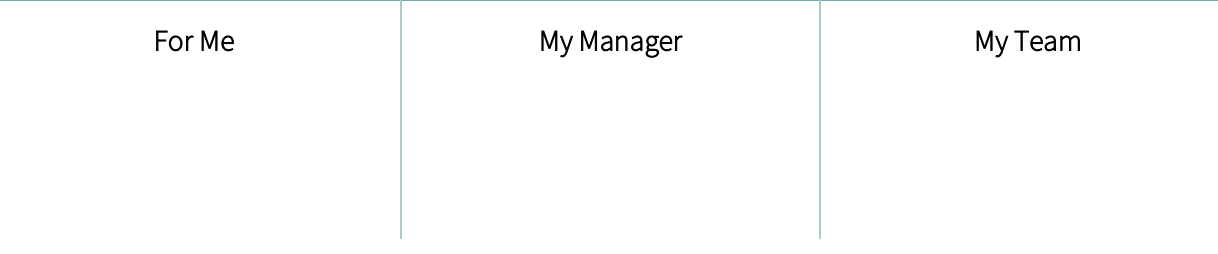

# **Action plan to enhance my productivity skills**

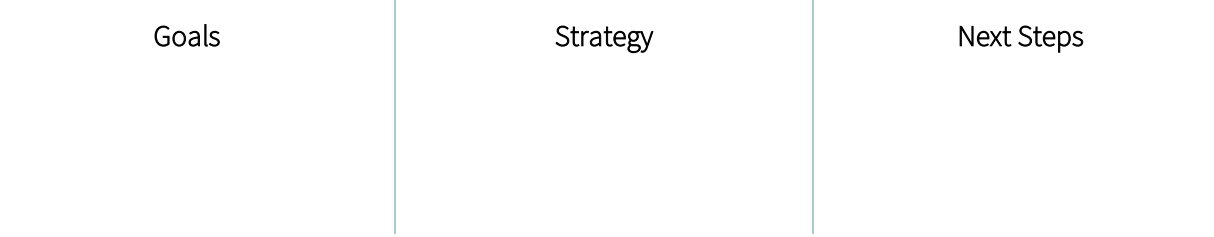

# **Get the book (PC or Mac)**

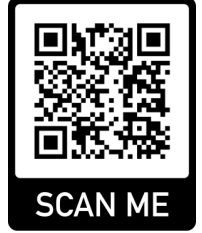

# How to scan a QR Code using your iPhone or Android device

- 1. Launch the camera on your device in rear-facing view and in photo mode.
- 2. Aim your camera at the QR Code on the left.
- 3. Click on the notification to be taken to the website to get more information about the book.